# TUTORIAL BACKUP DE CURSO MOODLE

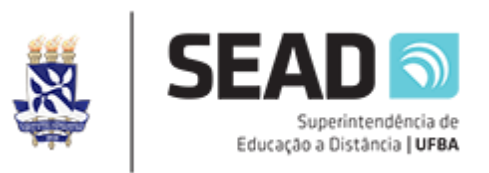

Prezado(a) professor(a),

Considerando a necessidade de copiar a estrutura, recursos e atividades de um curso no moodle.ufba.br para o novo ambiente ava.ufba.br seguem orientações, passo a passo, de como efetuar esta ação.

Em caso de dúvida sugerimos o contato com o helpdesk por um de seus canais de comunicação: telefone – 3283-6100, email [helpdesk@ufba.br](mailto:helpdesk@ufba.br)

Lanara G. de Souza

## **PASSO 1**

Acesse seu curso no moode.ufba.br e no bloco Administração clique em: Backup. Na página seguinte vá direto para o botão: Pular para o passo final.

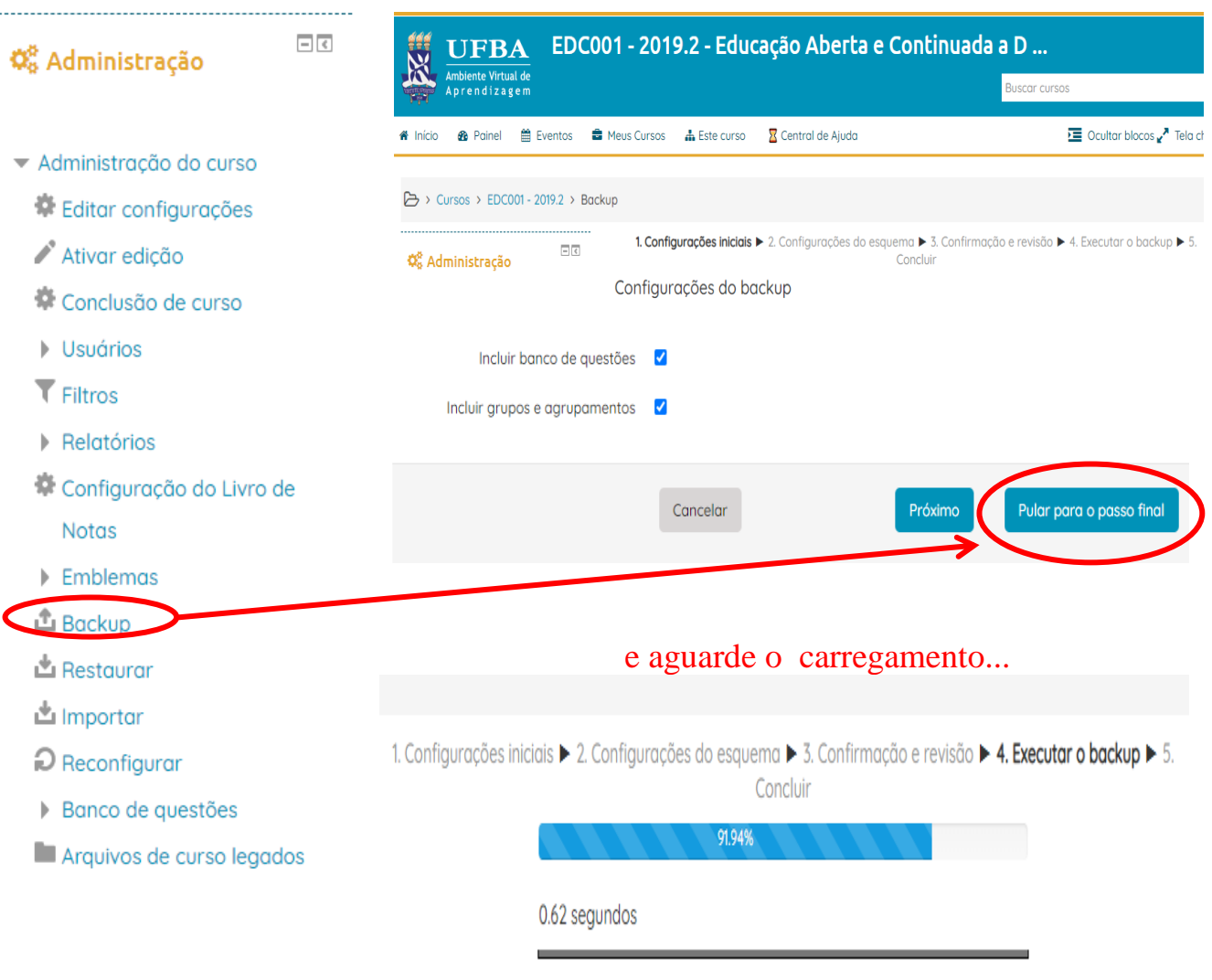

## Clique no botão continuar

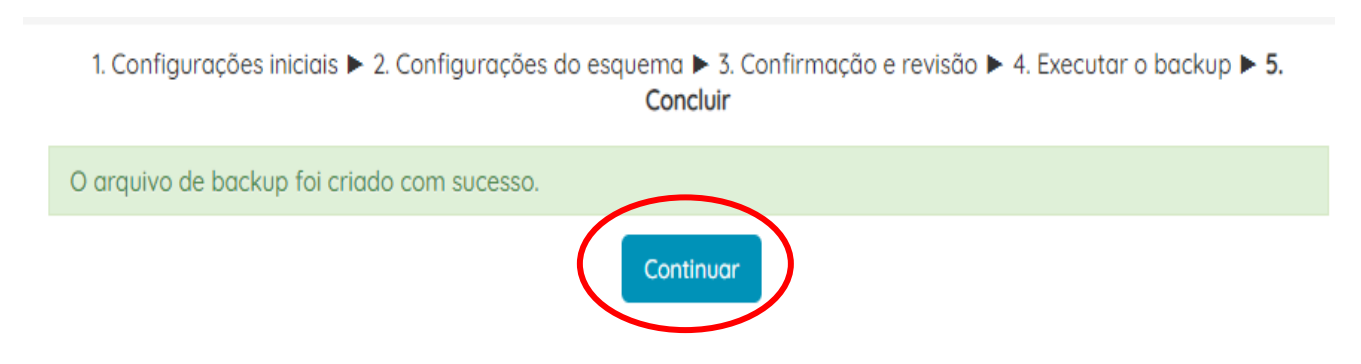

Na página seguinte, procure e clique para baixar os arquivos de download (caso haja mais de um).

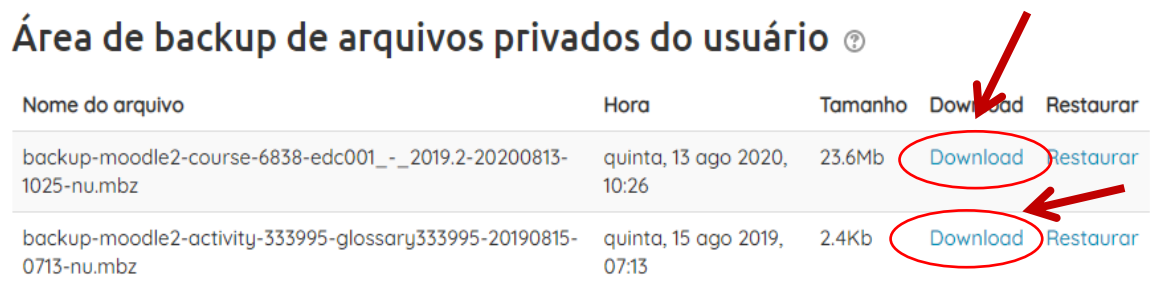

Salve os arquivos em uma pasta no seu computador.

## **PASSO 2**

Acesse o seu curso no ava.ufba.br e no bloco: Administração clique em: Restaurar.

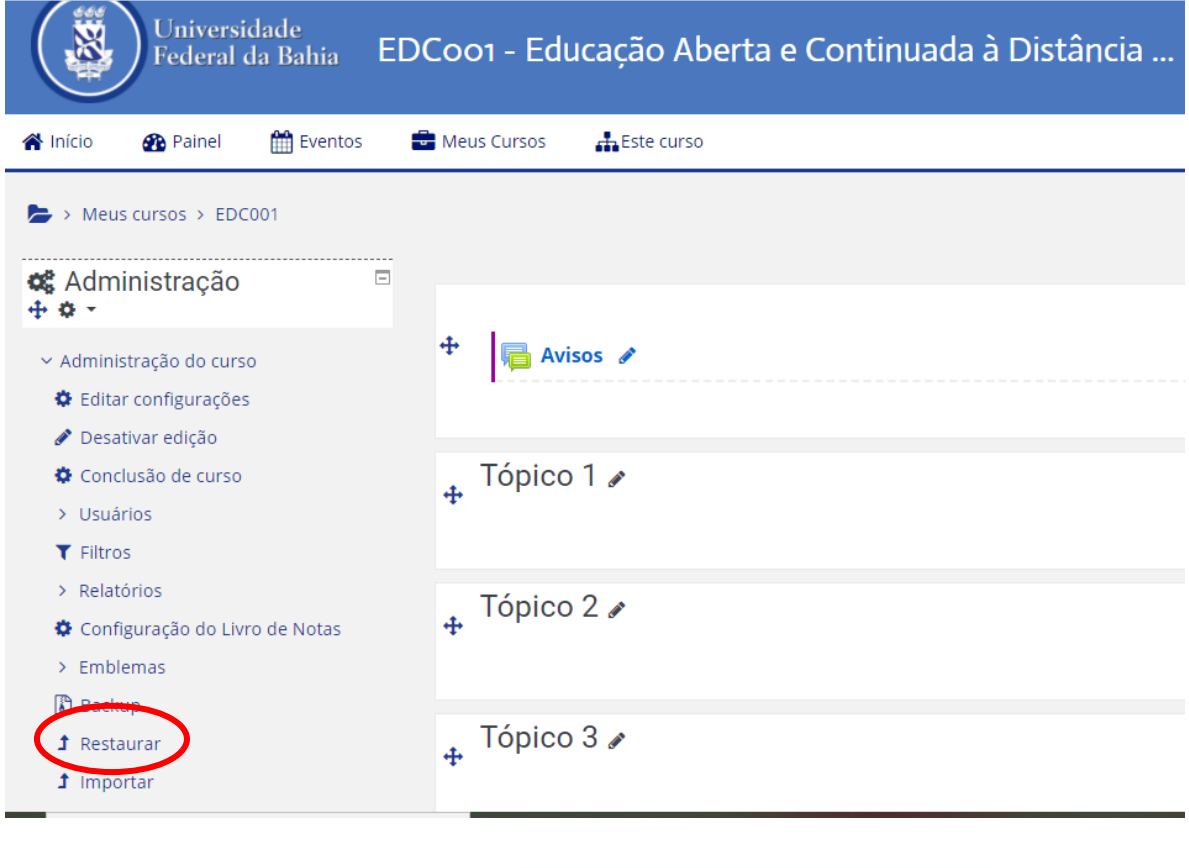

Na página seguinte vá direto para o botão: **Pular para o passo final**

Na página seguinte, arraste e solte o arquivo de backup maior (o que aparece o nome *course*), no local indicado.

**1. Confirmar** / ► 2. Destino / ► 3. Configurações / ► 4. Esquema / ► 5. Revisar / ► 6. Processar / ► 7. Concluir

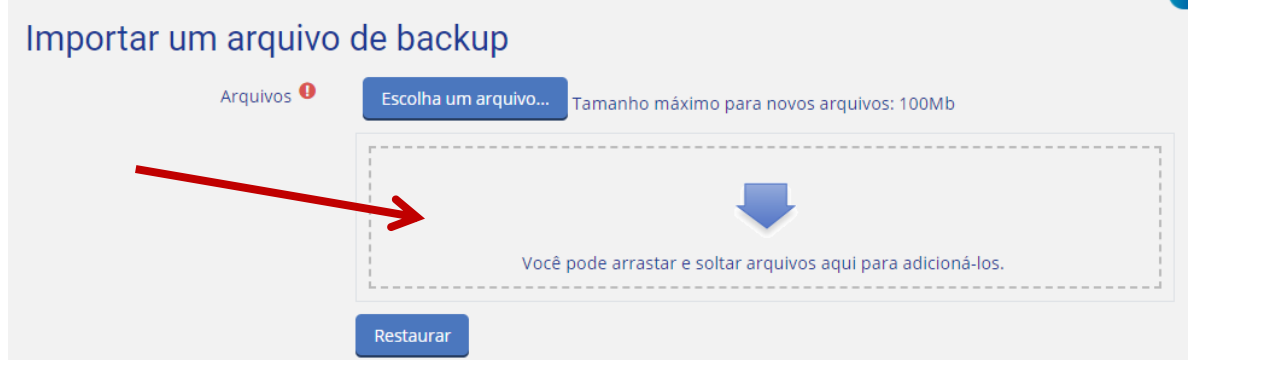

Espere o arquivo carregar e após a conclusão do carregamento clique no botão: Restaurar

# Importar um arquivo de backup Arquivos<sup>O</sup> Escolha um arquivo... Tamanho máximo para novos arquivos: 100Mb backup-moodle2-course-6838-edc001\_-\_2019.2-202008... 为 Restaurar

Na página que vai abrir, desça até o final da página e clique no botão

**CONTINUAR** 

Na página seguinte, na seção: restaurar neste curso, clique no botão continuar

1. Confirmar / ► 2. Destino / ► 3. Configurações / ► 4. Esquema / ► 5. Revisar / ► 6. Processar / ► 7. Concluir

### Restaurar neste curso

Mesclar o conteúdo do backup com este curso Excluir o conteúdo deste O curso e restaurar o backup Continuar

### Na página seguinte, clique no botão: próximo

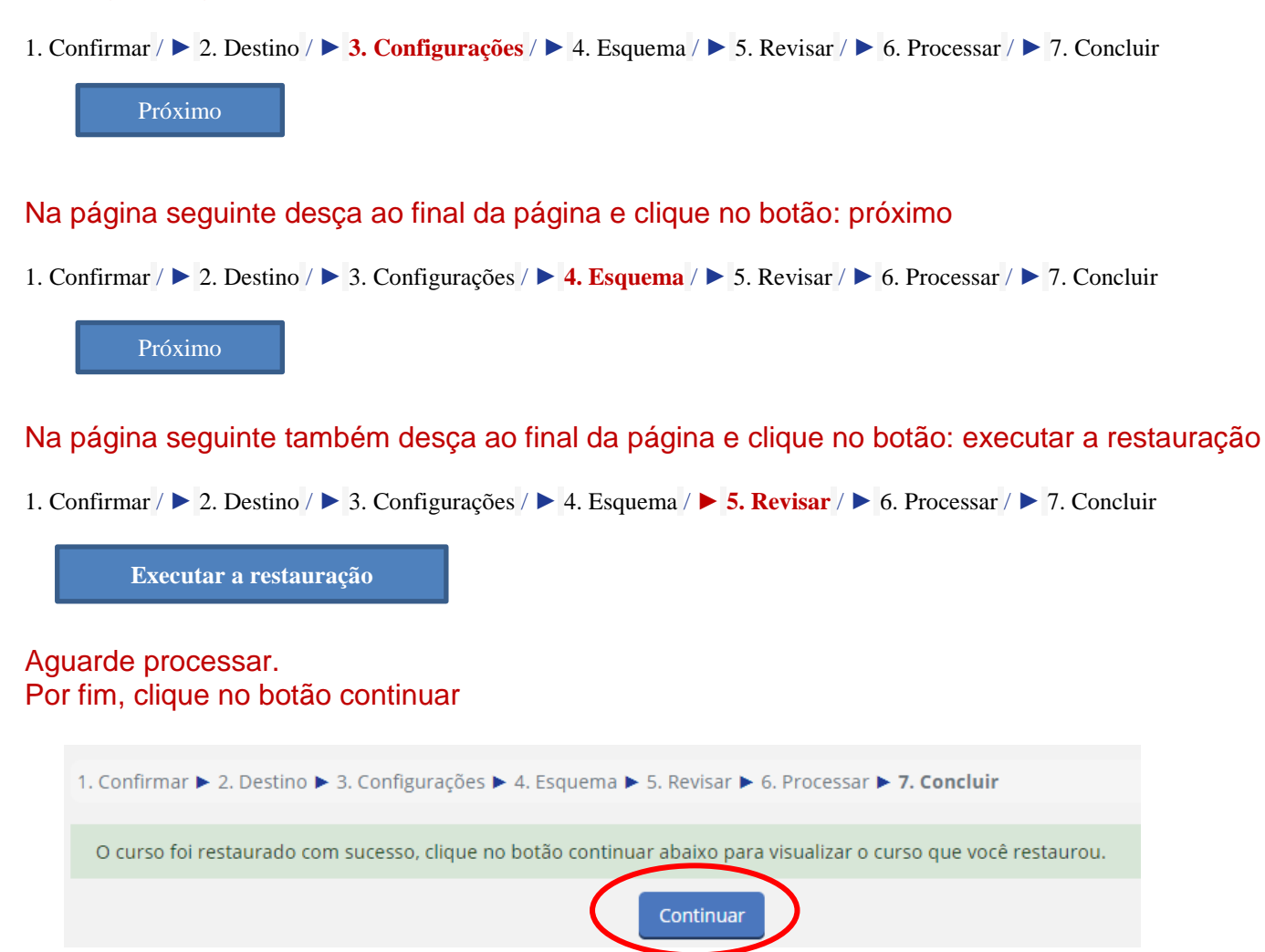